# Fotoplotter FilmStar Installations- und Bedienungsanleitung einer Seite 1/11

### **0.1 Übersicht**

Richten Sie Fragen bezüglich der Hard- oder Software bitte zunächst an den Händler, über den Sie FilmStar erhalten haben. Die Software ist durch Copyright geschützt.

Diese Anleitung wurde zuletzt am 12.04.2001 überarbeitet.

FilmStar ist ein kleiner, preiswerter Raster-Fotoplotter, der den Film mittels eines Laserstrahls belichtet. Der Film befindet sich dabei auf einer sich drehenden Trommel. Die Laserlichtquelle bewegt sich schrittweise parallel zur Trommelachse. Der Fotoplotter wird über ein externes Netzteil versorgt und vom PC gesteuert.

Für FilmStar benötigt man rotempfindliche Filme, wie sie auch für große Fotoplotter verwendet werden. Diese sind in 0.1 oder 0.18 mm Dicke als Rollen- oder Bogenware z. B. von Agfa, Kodak oder Fuji erhältlich. Wir liefern 0.1mm starke Filme von Fuji als passend zugeschnittene Bogenware. Die Filme werden wie üblich naß entwickelt und fixiert. Dazu ist unbedingt eine Dunkelkammer mit grüner Beleuchtung erforderlich.

Im Lieferumfang von FilmStar sind 3 Softwareprogramme enthalten. Das erste, Gerb2Bitmap dient der Aufbereitung von Gerber-Daten. Das zweite, Run\_Plotter, verwendet diese aufbereiteten Daten, um den Plotter über die Parallelschnittstelle anzusteuern. Das dritte Programm, ViewMate von Lavenir, ist ein Freeware Gerber-Viewer.

Das gängigste Datenformat für die Verarbeitung auf dem Plotter ist Extended Gerber (RS274-X). Steht dieses nicht zur Verfügung, kann Standard Gerber (RS274-D) verwendet werden. In diesem Fall werden die Blendentabellen der meisten bekannten CAD- und CAM-Programme mittels eines in Gerb2Bitmap integrierten Blendenkonverters in ein einheitliches Format gewandelt. Gerb2Bitmap exportiert die Bitmap-Daten im hauseigenen Transferformat FPF sowie, zur Ansicht in reduzierter Auflösung, als BMP. Weiterhin kann man mit diesem Programm z. B. mehrere Layouts auf einem Film montieren oder Nutzen und die zugehörigen Bohrdaten erzeugen.

Zur Verarbeitung von Postscript-Daten ist optionale Software erforderlich.

Das Programm Run\_Plotter steuert den Plotter über die parallele Schnittstelle. Hierzu liest es die Bitmap-Daten im FPF-Format oder wahlweise als hochauflösendes Windows-BMP oder Eagle-TIFF. In Run\_Plotter kann die Auflösung bestimmt und die Darstellung als Positiv oder Negativ, seitenrichtig oder gespiegelt, gewählt werden.

### **0.2 Technische Daten**

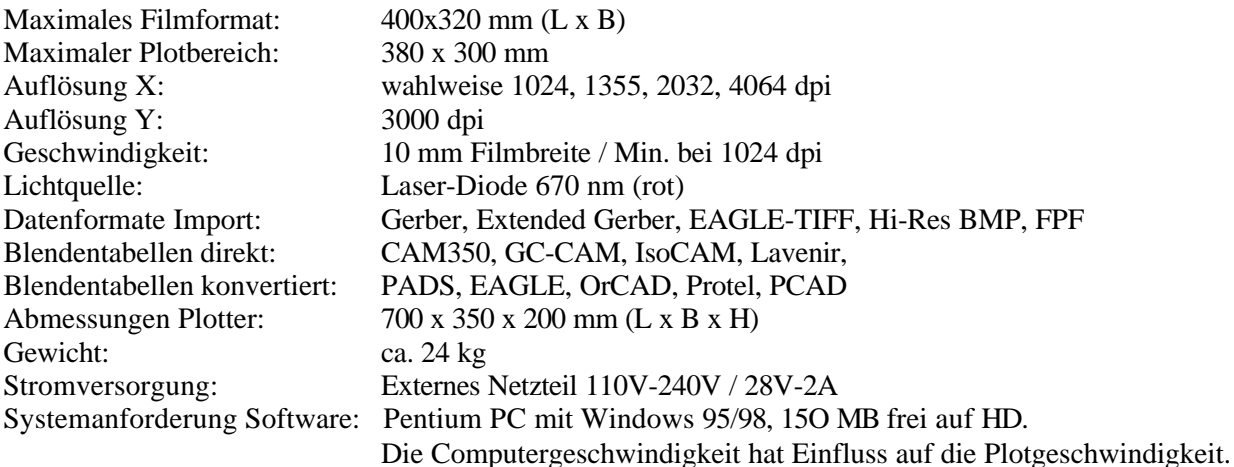

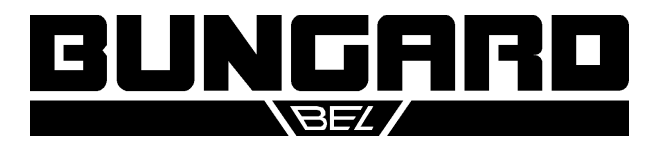

# Fotoplotter FilmStar Installations- und Bedienungsanleitung einer Seite 2/11

### **1. Aufstellung und Inbetriebnahme des Fotoplotters**

#### **1.1 Dunkelkammer**

Beim Einlegen, Entnehmen und Verarbeiten erfordert der Film Dunkelkammerbedingungen und eine spezielle grüne Beleuchtung. Stellen Sie den Fotoplotter zusammen mit den Schalen bzw. Küvetten zum Entwickeln und Fixieren in einem entsprechenden dunklen Raum auf. In diesem Raum benötigen Sie eine Steckdose und die Spannungsversorgung mit Schalter für die Dunkelkammerleuchte. Außerdem muß das dem Plotter beiliegende Parallelkabel (5m) aus diesem Raum nach außen verlegt werden.

Zum Entwickeln, Wässern und Fixieren der Filme empfehlen wir senkrecht angeordnete, mit einem Deckel verschließbare Küvetten. Diese lassen sich platzsparend aufstellen und haben eine kleine Oberfläche, was die Standzeit der Chemikalien erhöht. Außerdem hat das senkrechte Eintauchen des Films den Vorteil, daß sich darunter keine Luftblasen bilden können.

#### **1.2 Aufstellung**

Auf der Vorderseite des Plotters befinden sich ein rote und eine grüne LED sowie ein mit Auto/Man. beschrifteter Umschalter. An der linken Seite befindet sich der Einschalter. An der Rückwand befindet sich die mit Input 28 V beschriftete Buchse für die Spannungsversorgung aus dem separaten Netzteil sowie der Centronics-Anschluß für die parallele Schnittstelle. Das Netzgerät hat ebenfalls einen Ein/Aus Schalter.

Stellen Sie den Fotoplotter in der Dunkelkammer auf und schließen Sie das Netzteil an der Steckdose an. Verbinden Sie das Netzteil mit der Buchse hinten am Plotter. Schalten Sie das Netzteil und den Plotter noch nicht ein. Schließen Sie den Photoplotter an das mitgelieferte Parallelkabel an. Prüfen Sie, ob der Auto/Manual-Betriebsartenschalter in der Auto-Position ist.

An dem PC, der außerhalb der Dunkelkammer steht, schließen Sie nun das Parallelkabel an LPT1 an. Dann installieren Sie bitte mittels des Setup-Programms die Treibersoftware von der beiliegenden CD. Das Setup-Programm befindet sich im Unterverzeichnis Install. Die Installation wird weiter unten noch ausführlicher beschrieben.

Der erste Probelauf erfordert keine speziellen Einstellungen der Software, aber für den späteren Betrieb unter realen Bedingungen liegen dem Gerät genauigkeitsbestimmende Werte auf einem Datenblatt oder einer Diskette bei. Die Konfiguration des Plotters mit diesen Daten ist auf den Seiten 9 bis 11 erklärt.

Schalten Sie nun das Netzgerät und den Plotter ein. Sie hören den Lüfter und die grüne LED beginnt zu blinken. Der Schlitten mit dem Laserkopf fährt mit einem leisen Brummen in seine Ausgangsposition.

#### **1.3 Probelauf**

Zur Befestigung des Films auf der Trommel verwenden Sie am besten weißes, ca. 20 mm breites Krepp-Klebeband (Malerbedarf), da dieses unter der Dunkelkammerbeleuchtung am besten sichtbar ist.

Schalten Sie in der Dunkelkammer das Grünlicht ein und stellen Sie sicher, daß kein Fremdlicht eindringt. Öffnen Sie die Abdeckung des Fotoplotters. Sie sehen die Belichtungstrommel. Drehen Sie diese von Hand, bis der weiße Pfeil auf der Trommel dem Pfeil auf dem Plottergehäuse gegenübersteht. Nehmen Sie ein Stück Film aus der Schachtel und befestigen Sie es so auf der Trommel, daß die Oberkante des Films sich etwa 20 mm oberhalb des Pfeils befindet.

Der Film muß mit der beschichteten Seite auf der Trommeloberfläche befestigt werden. Filme auf Rollen sind schon entsprechend gewickelt. Die Emulsion hat unter der Dunkelkammerbeleuchtung eine hellgraue Farbe, die der Trommel abgewandte Seite ist dunkler.

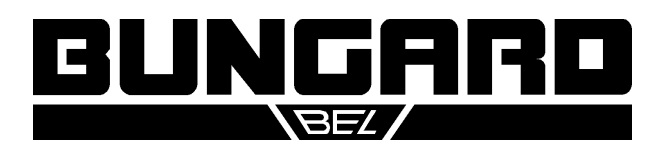

### Fotoplotter FilmStar Installations- und Bedienungsanleitung einer Seite 3/11

Für die seitliche Ausrichtung des Films befindet sich vorne auf dem Gehäuse ebenfalls ein Pfeil. Nachdem der Film am oberen Rand befestigt ist, drehen Sie die Trommel mit einer Hand weiter und streichen mit der anderen den Film glatt. Er muß überall gleichmäßig aufliegen und darf nicht schräg zur Trommel aufgewickelt werden: Das obere und untere Ende des Films müssen vertikal fluchten.

Wenn der Film nicht glatt aufliegt, ergibt dies meist ein zonenweise verzerrtes oder unscharfes Bild. Mit ein wenig Übung läßt sich dieses Problem lösen.

Befestigen Sie den unteren Rand des Films ebenfalls mit Klebeband auf der Trommel. Nachdem der Film befestigt ist, drehen Sie die Trommel wieder in die Ausgangsposition: beide weißen Pfeile zeigen zueinander.

Schließen Sie die Kappe, verpacken Sie eventuell offenliegenden Film sorgfältig (!) und verlassen Sie die Dunkelkammer.

Nun können Sie den Plotvorgang starten. Im Vorgriff auf die Bedienungsanleitung der beiden Softwareprogramme Gerber2Bitmap und Run\_Plotter folgen Sie an dieser Stelle bitte eine kurzen Schritt-für-Schritt Anleitung mit einem Testmuster:

Im Programm Run\_plotter wählen Sie Setup/Generate Grid. Im Menü 'Grid Parameters' tragen Sie bei 'Drum Axis' einen Wert von 10 cm, bei Drum Circumference 30 cm und bei 'Line Width' 5 mil ein und bestätigen mit OK. Es wird ein Testmuster von 10 cm Breite und 30 cm Höhe aufgebaut und auf dem Bildschirm angezeigt. Klicken Sie die Schaltfläche NEXT unten links. Der Plotvorgang beginnt.

Die Trommel dreht sich anfangs langsam und mit ziemlicher Geräuschentwicklung (Normale Resonanzen des Schrittmotors). Nachdem die Trommel ihre Arbeitsgeschwindigkeit erreicht, dreht sie sich mit konstanter Umdrehungsgeschwindigkeit und der Plotvorgang beginnt vom PC gesteuert. Während der Belichtung blinkt die rote LED am Plotter parallel zur Laserdiode, die den Film belichtet. Die Restdauer für den Plotvorgang wird oben links auf dem Bildschirm des PC angezeigt, zusätzlich sehen Sie in der Bildmitte eine Fortschrittsanzeige. Mit der Schaltfläche STOP unten rechts können Sie den Vorgang jederzeit unterbrechen. Wenn der Plotvorgang beendet ist oder unterbrochen wird, hört die Trommel auf sich zu drehen und der Laserkopf geht in seine Ausgangsposition zurück.

Bevor sie einen neuen Plot beginnen, warten Sie bitte stets ab, bis der Laserkopf vollständig seine Nullposition auf der linken Seite der Trommel erreicht hat, da die Software sonst den Fehler 'Plotter does not communicate' meldet.

Gehen Sie zurück in die Dunkelkammer, entnehmen Sie den Film aus dem Plotter und entwickeln Sie den Film wie im folgenden Abschnitt beschrieben.

**Anmerkungen**: Die Filme verschiedener Hersteller sind unterschiedlich lichtempfindlich. Auch die Entwicklersysteme können sich unterscheiden. Daher ist es möglich und auch notwendig, die Intensität des Laserlichts anzupassen, und zwar abhängig von der gewählten Auflösung in der Plottersoftware.

Die Trommeloberfläche muß sauber und trocken gehalten werden. Um eventuelle Reste des Klebebandes zu entfernen benutzen Sie bitte ein weiches Tuch, das mit einem flüssigen Reinigungsmittel befeuchtet wurde. Bitte kein Spray verwenden.

Während des Plotvorgangs wird der Film durch einen Laserstrahl belichtet. Dieser kann das menschliche Auge schädigen. Öffnen Sie daher während des Betriebes nie die Klappe am Plotter.

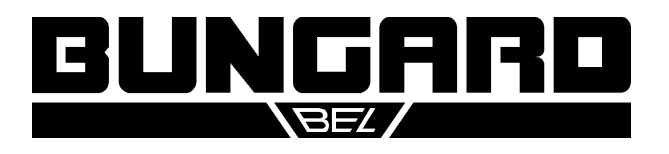

### Fotoplotter FilmStar Installations- und Bedienungsanleitung einer Seite 4/11

### **2. Filmentwicklung und Fixierung**

In diesem Abschnitt der Anleitung gehen wir davon aus, daß Sie die von uns gelieferten Filme und Chemikalien verwenden und die Filme in den Küvetten der von uns gelieferten Dunkelkammer bearbeiten. Andernfalls übertragen Sie diese Beschreibung bitte sinngemäß auf Ihre Arbeitsbedingungen.

Das Mischungsverhältnis von Entwickler- und Fixiererkonzentrat ist auf den Kanistern angegeben: 2 Teile Wasser plus ein Teil Konzentrat. Die Küvetten fassen je ca. 9 l, das heißt Sie benötigen je 3 l Konzentrat und 6 Liter Wasser (Raumtemperatur). Bei stark kalkhaltigem Leitungswasser verwenden Sie bitte vorsorglich deionisiertes Wasser.

Der Entwickler kommt in die hintere Küvette. In die Mitte kommt Wasser, vorne der Fixierer. Vorsicht beim Einfüllen und beim Arbeiten: Der Entwickler wird sofort unbrauchbar, wenn Fixierer hineingelangt. Bitte jeweils alle nicht benutzten Küvetten mit dem mitgelieferten Deckel verschließen. Das Wasser in der mittleren Kammer muß öfters gewechselt werden, es bilden sich darin gerne gallertartige Ablagerungen (aus der Emulsion der Filme). Zum Entleeren der Küvetten einen Kanister bereitstellen, Schlauchtülle von unter greifen, aus der Halterung ziehen und mit dem Daumen verschließen. Tülle über Kanister bringen und Öffnung freigeben. Die leeren Küvetten bitte gründlich mit Wasser ausspülen, ggf. die Wandungen mit Papiertüchern abreiben.

Das Entwickeln eines mit dem Plotter belichteten Films dauert max. 1 Minute. Wenn Sie den Film nicht mit den Händen (dünne Latexhandschuhe tragen) halten und bewegen wollen, sollten sie auf übliche Filmklammern zurückgreifen.

Besonders größere Bögen neigen dazu, beim Eintauchen in die Küvette an der Wandung festzukleben. Daher den Bogen nicht glatt hängend, sondern S-förmig gewellt eintauchen. Diesem kleinen Nachteil in der Handhabung steht der Vorteil gegenüber, daß der Film garantiert blasenfrei entwickelt und die Flüssig in der Küvette viel länger haltbar ist als in der Schale. Außerdem entfällt das lästige Umfüllen aus und in den Vorratsbehälter. Nach dem Entwickeln brauchen Sie nur kurz zu spülen.

Beim Fixieren ist der Film in der Regel etwa nach 30 s bei Raumtemperatur klar, er muß aber doppelt so lange fixiert werden. Das Spülen nach dem Fixieren ist sehr wichtig. Es sollte min. 30 s dauern.

Danach den nassen Film an die Wand der Dunkelkammer kleben und von einer Seite mit fusselfreien Papiertüchern trocknen. Film ablösen, die Wand trocknen, den Film umgedreht wieder aufhängen und die zweite Seite trocknen. Nach dem Trocknen mit Papier noch etwa 20 Minuten an der Luft nachtrocknen lassen oder beidseitig mit einem Warmluftgebläse nachtrocknen bis der Film völlig transparent ist. Die Passgenauigkeit eines Films hängt sehr stark von der Luftfeuchtigkeit und dem Trocknungsgrad ab!

Der Entwickler oxidiert an der Luft und färbt sich dabei dunkel. Dies führt dazu, daß der Film nicht mehr ausreichend schwarz wird. Test: Ein Stück Film 2 Sekunden dem Tageslicht aussetzen und dann entwikkeln. Nach max. 1 Minute bei Raumtemperatur muß der Film völlig schwarz sein. Dieser Test erlaubt es, den Zustand des Entwicklers unabhängig von der Einstellung der Lichtintensität am Fotoplotter zu prüfen. Wenn die Schwärzung nicht ausreicht, Entwickler erneuern.

Wegen der kleinen Oberfläche der Flüssigkeit und bei sorgfältiger Verwendung der Küvettendeckel erzielt man Standzeiten des Entwicklers von bis zu 6 Monaten bei Nichtbenutzung. Bei Benutzung kann in Abhängigkeit vom Durchsatz portionsweise Entwicklerkonzentrat ergänzt werden. Die Standzeit des Fixierers ist fast ausschließlich vom Durchsatz abhängig. Ein Nachlassen der Leistung zeigt sich in länger werdenden Klärzeiten.

**Achtung**: Der Entwickler enthält gelöstes Silber und muß entsprechend entsorgt werden.

Sicherheitsdatenblätter zu Entwickler und Fixierer als Konzentrat liegen vor. Diese sind kein Gefahrgut im Sinne der Transportvorschriften.

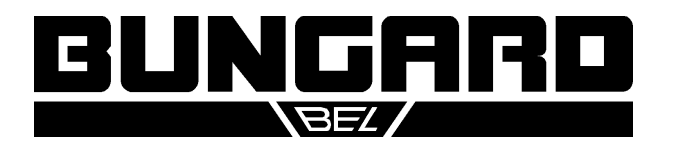

# Fotoplotter FilmStar Installations- und Bedienungsanleitung einer Seite 5/11

### **3. Software**

### **3.1 Übersicht**

Die Software wird auf einer CD geliefert. Diese enthält die Verzeichnisse Install, Manual, Util und Viewmate. Der Ordner Manual enthält diese Anleitung als Datei im PDF Format.

ViewMateSetup ist ein eigenständiges Installationsprogramm im Ordner Viewmate. Dieses Programm ist von Lavenir entwickelt worden und wird der Plottersoftware unentgeltlich beigefügt. Es erlaubt Gerberdateien anzusehen und die Blendentabellen von verschiedenen CAD-Programmen in ein gemeinsames Dateiformat (Lavenir Blendentabelle mit der Erweiterung .ENV) zu konvertieren.

Das Verzeichnis Install enthält das Installationsprogramm Setup.exe, mit dem die Steuersoftware für Film-Star installiert wird. Dabei erzeugt das Setup auf der Festplatte ein Verzeichnis mit den Programmen Gerb2Bitmap.exe und Run\_Plotter.exe sowie zwei weiteren Unterverzeichnissen, Mark und Samples.

Samples enthält Beispieldateien in Standard- und Extended-Gerber sowie zugehörige Blendentabellen. Mark enthält eine Datei als Beispiel für eine Passermarke, die später in Gerb2Bitmap verwendet werden kann.

#### **3.2 Gerb2Bitmap**

Gerb2Bitmap verarbeitet Gerberdaten. Man kann mehrere Dateien laden, auf der Plotfläche plazieren und betrachten. Weiterhin kann man hierin bei Standard-Gerber die Blendentabellen von Fremdformaten konvertieren und bearbeiten. Weiter bietet diese Software noch die Möglichkeit, Nutzen zu erzeugen und daraus Bohrdaten zu generieren. Schließlich erzeugt Gerb2Bitmap eine Datei mit gerasterten Bilddaten, die vom folgenden Programm gelesen und an den Plotter übertragen wird. Diese Datei liegt in einem hauseigenen FPF Format vor. Zusätzlich kann Gerb2Bitmap zu Kontrollzwecken ein Vorschaubild als BMP Datei mit 500 dpi Auflösung ausgeben, welches man durch Doppelklick im Windows Explorer anschauen kann.

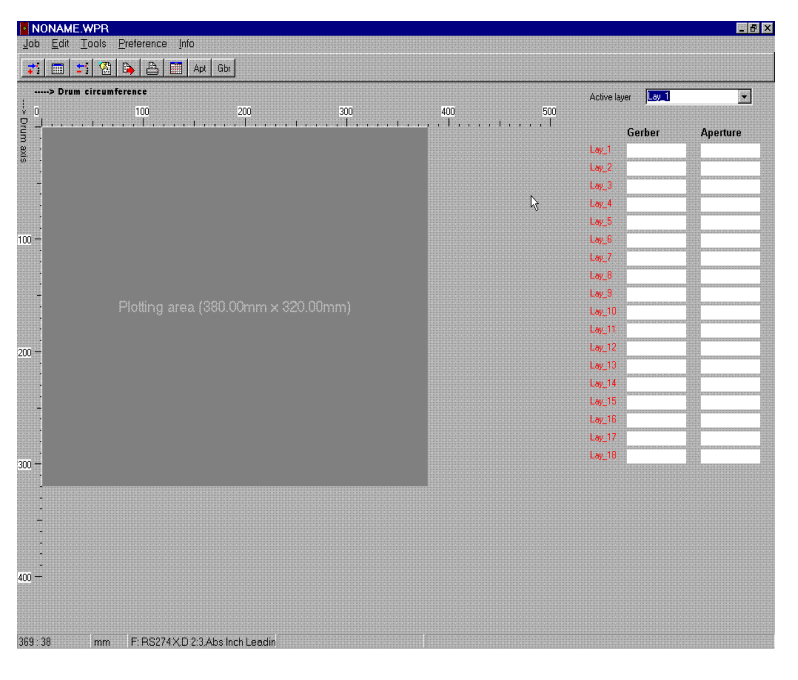

Der Programmbildschirm unterteilt sich in die Menüzeile, die Iconleiste, den grau hinterlegten Plotbereich und eine vertikale Liste von Dateinamen und Blendentabellen am rechten Bildrand. Die Bedeutung der Icons wird durch Hinweistexte erklärt, wenn Sie den Mauszeiger über einem Icon positionieren.

Der Plotbereich stellt die Maximalgröße des Films dar, den Sie auf dem Fotoplotter verarbeiten können. Stellen Sie den Wert bitte im Menü Preference / Plotting area ein, nachdem Sie zuerst über Preference / Units die Maßeinheit für die Bildschirmanzeige auf mm umgestellt haben.

Eine weitere wichtige, aber nur einmal vorzunehmende Einstellung finden Sie unter Preference / Memory Size. Weisen Sie dem Programm den gesamten ver-

fügbaren Hauptspeicher abzüglich etwa 20 MB zu. Die Menge dieses Speichers beeinflußt stark die Geschwindigkeit beim Rastern der Daten.

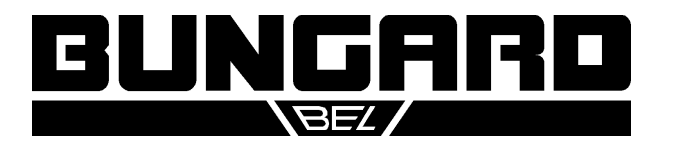

# Fotoplotter FilmStar Installations- und Bedienungsanleitung einer Seite 6/11

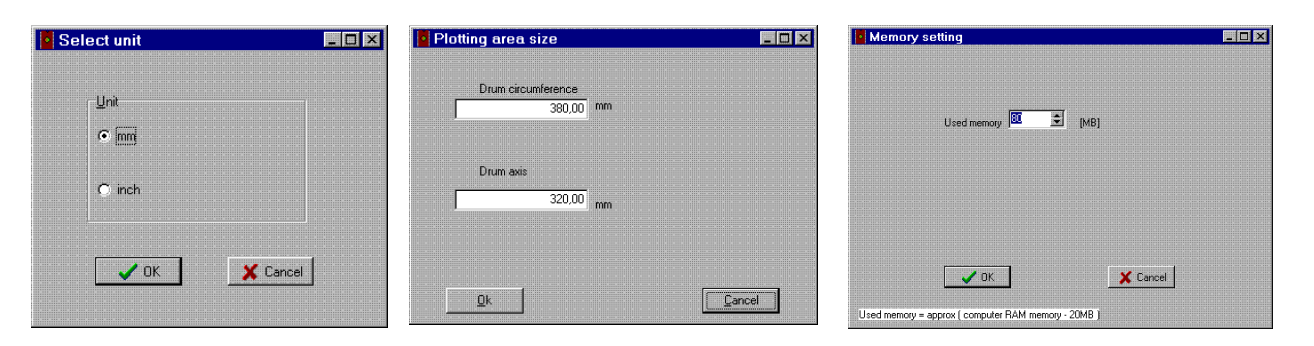

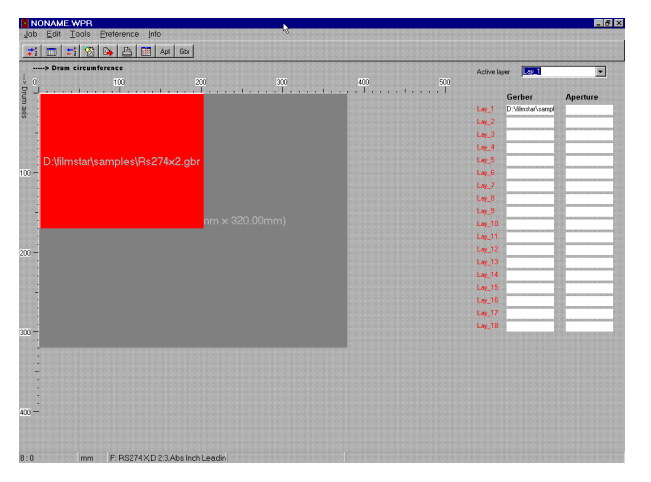

Eine typische Bearbeitungsfolge in diesem Programm besteht aus den folgenden Schritten:

1. Job / Import Master Gerber öffnet eine Dateiauswahl, mit der Sie eine Gerber-Datei im Standardoder Extended-Format importieren. Wir gehen zunächst von Daten im Extended-Format aus. Ein Rechteck, das der Größe des Layouts entspricht, erscheint nun am rechten oberen Rand des Plotbereichs. Ziehen Sie dieses Rechteck in die obere linke Ecke. Wenn Sie diesen Schritt wiederholen, können Sie mehrere Layouts auf einem Film anordnen. Durch anklicken des Rechtecks mit der rechten Maustaste erscheint ein Kontextmenü, mit dem Sie das Layout löschen, fixieren oder bemaßt positionieren können.

Aus programmtechnischen Gründen ist die Anzeige und Anordnung der Gerberdaten auf dem Plotbereich um 90 Grad gedreht und gespiegelt. Vom Nullpunkt oben links aus gesehen weist die waagerechte Achse in Richtung des Trommelumfangs. Die senkrechte Achse stellt die Bewegungsrichtung des Belichtungskopfes dar. Sie sollten aus Geschwindigkeitsgründen die Layouts also immer möglichst waagerecht auf dem Schirm anordnen, da die Ausführungszeit in Trommelrichtung konstant ist.

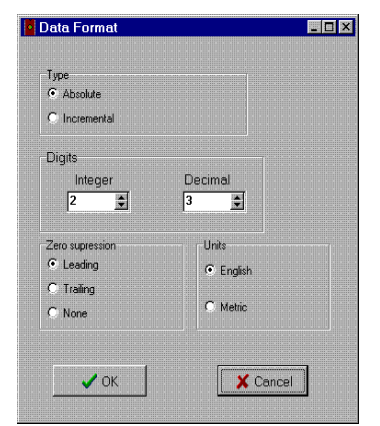

2. Job / Preview öffnet ein Vorschaufenster mit der Darstellung aller geladenen Layouts.

3. Job / Export Fotoplotter File (FPF) erzeugt die Rasterdaten im internen FPF-Format und schreibt diese in eine Datei, welche vom Programm Run\_Plotter verarbeitet wird.

Falls Sie keine Extended Gerber Daten verwenden, müssen Sie zu jeder der importierten Gerber Dateien die Maßeinheit und Nullenunterdrückung passend einstellen. Dies geschieht in Preference / Data Format.

Als nächstes müssen Sie, ebenfalls für jedes nicht-Extended Gerberfile, eine Blendentabelle laden. Dies geschieht mit Job / Import Apertures. Ein Dialogfenster erscheint, in dem Sie den Blendentyp einstellen und die Blendendatei wählen. Wenn diese in einem der Formate Lavenir, CAM350,

GC-CAM oder IsoCAM vorliegt, kann sie direkt geladen werden. Andernfalls wählen Sie bitte Other Apertures. Dies startet automatisch den Blendenkonverter. (Natürlich können Sie die Blendentabellen auch vorher in Viewmate in das .ENV Format konvertieren und direkt im Lavenir-Format laden.)

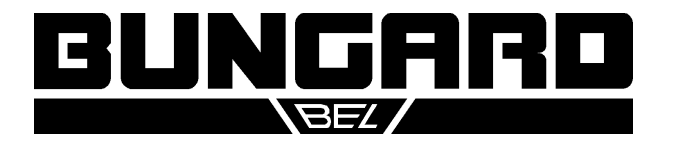

### Fotoplotter FilmStar Installations- und Bedienungsanleitung einer Seite 7/11

Wenn der Konverter startet, werden alle benötigten Informationen automatisch eingefügt. Der Benutzer kann das Quellformat prüfen, indem er Guess Format anklickt. Der Konverter gibt dann das Format aus, in dem die Datei erstellt worden ist. Die Konvertierung beginnt durch Klicken auf Start oder durch die F4-Taste. Der Konverter wird durch ESC beendet.

Der Name der geladenen Blendendatei wird in der Spalte APERTURE rechts in der Lagenliste, der Name der zugehörigen Gerberdatei in der Spalte GERBER abgebildet. Jeder Gerberdatei muß immer eine Blendendatei zugeordnet sein. Wenn die Gerberdatei aus dem Projekt entfernt wird, wird auch die verbundene Blendendatei entfernt. Standard-Gerberdaten ohne passende Blendentabelle ergeben unbrauchbare Filme.

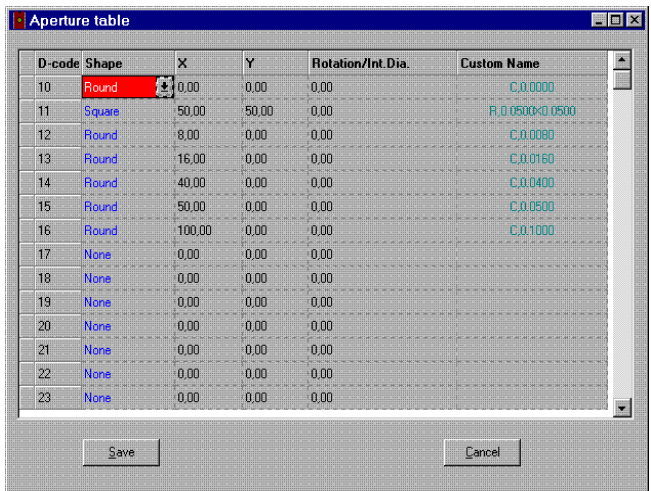

Um die geladene Blendendatei im gewählten Layer zu prüfen und / oder zu modifizieren, benutzen Sie Preference / Aperture Table. In diesem Menüpunkt ist es auch möglich, eine neue Blendentabelle zu definieren. Wichtig ist, daß zu jedem verwendeten D-Code die richtige Information zur Form und Größe eingetragen wird. Nach Klicken auf Save geben Sie der Blendendatei einen Namen. Das Programm wird sie dann im Lavenirformat "\*.ENV" erstellen.

Übrigens benötigen Sie die oben erwähnte Lagenliste rechts im Bild nur, wenn Sie mehrere Sätze von Filme synchron zueinander im Nutzen anordnen wollen und diese alle den gleichen Abstand und die gleiche Lage auf dem Film zugewiesen

bekommen. Hierfür laden Sie z. B. mit Job / Import Master Gerber einen Gerber-Master auf Layer 1 und mit Job / Import Associate Gerber zugehörige weitere Gerberfiles auf andere Layer. Die Funktion Tools / Panelize boards vervielfältigt dann die Daten auf allen Layern passend. Tools / Panelize drill erlaubt es schließlich, auch die zugehörigen Bohrdaten zu vervielfältigen.

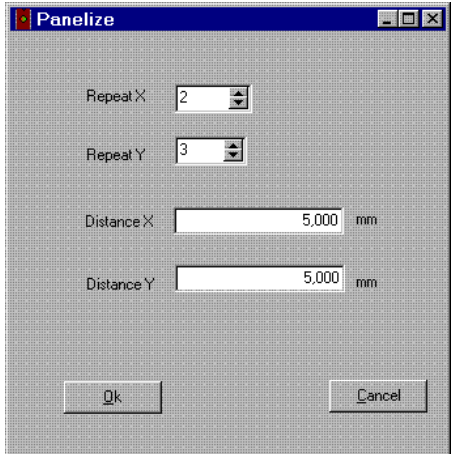

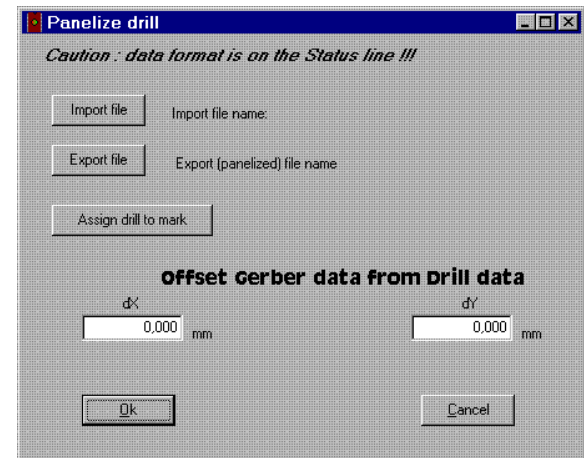

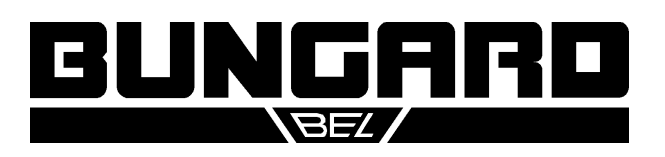

# Fotoplotter FilmStar Installations- und Bedienungsanleitung einer Seite 8/11

### **3.3 Run\_Plotter**

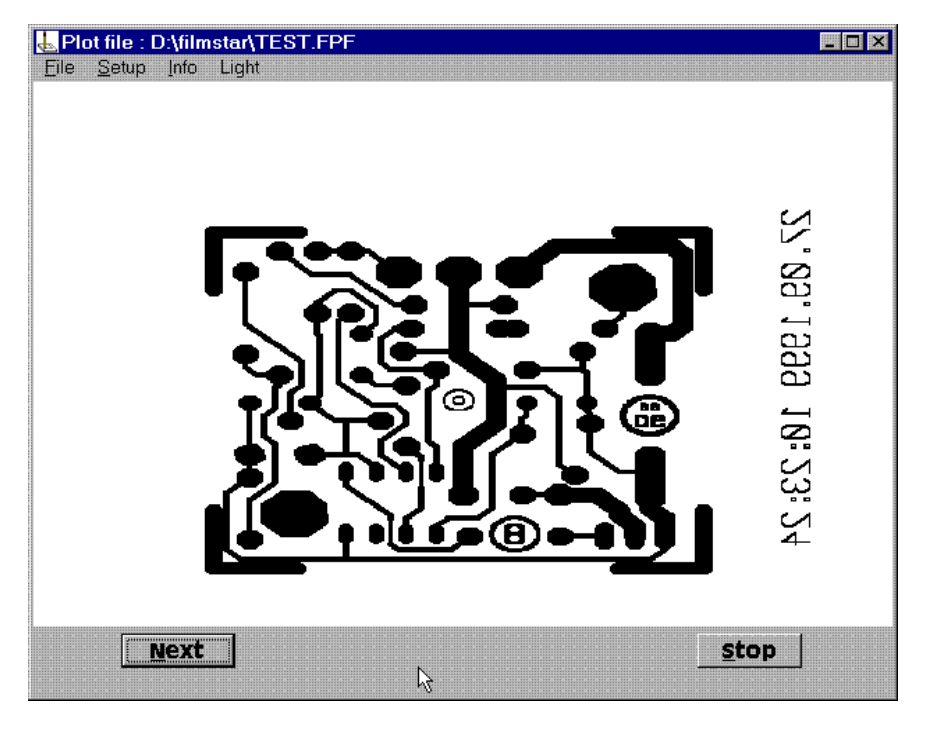

Run\_Plotter.exe liest die von Gerb2Bitmap erzeugte FPF Datei ein und steuert den Plotter. Außer dem FPF Format kann Run\_Plotter auch hochauflösende BMP Dateien sowie Daten aus dem Eagle Layoutsystem im TIFF-Format lesen. Zur Steuerung des Plotters gehören auch die individuelle Konfiguration des Geräts und der Lichtintensität. Außerdem kann man hier wählen, in welcher Auflösung und ob positiv oder negativ geplottet wird und ob die Daten gespiegelt werden sollen..

Der Bedienablauf in diesem Programm beginnt mit dem Laden der Datei. über die Befehlsfolge File / Open.

Es erscheint eine Dateiauswahl.

Dort kann man zwischen den verschiedenen Dateiformaten wählen. Bei dem hauseigenen FPF Format erscheint zusätzlich eine Vorschau des Bildes. Weiterhin sind für dieses Format die im Gerb2Bitmap definierte Auflösung und eventuelle Kommentare des Benutzers vorgegeben.

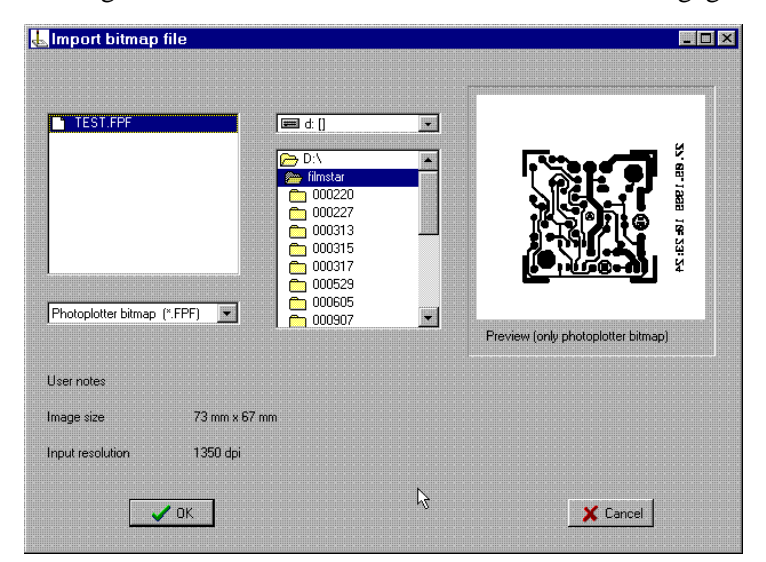

Nach Bestätigung mit OK gelangt man wieder zum Hauptbildschirm. Hier wird nun das zu plottende Bitmap-Bild angezeigt (Nur bei Dateigrößen unter ca. 14 MB). Weil die Rasterdateien sehr groß sein können, dauert es einige Zeit, sie einzulesen.

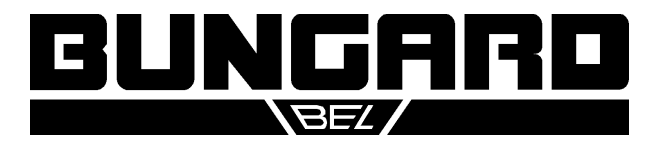

### Fotoplotter FilmStar Installations- und Bedienungsanleitung einer Seite 9/11

Weiter geht es durch Klicken auf den NEXT Button. In diesem Dialog nehmen Sie bitte die Einstellung für die gewünschte Ausgabeauflösung vor und wählen Sie, ob das Bild gespiegelt oder negativ ausgegeben werden soll. Die Eingabeauflösung Input Resolution ist beim FPF-Format vorgegeben. Bei anderen Forma-

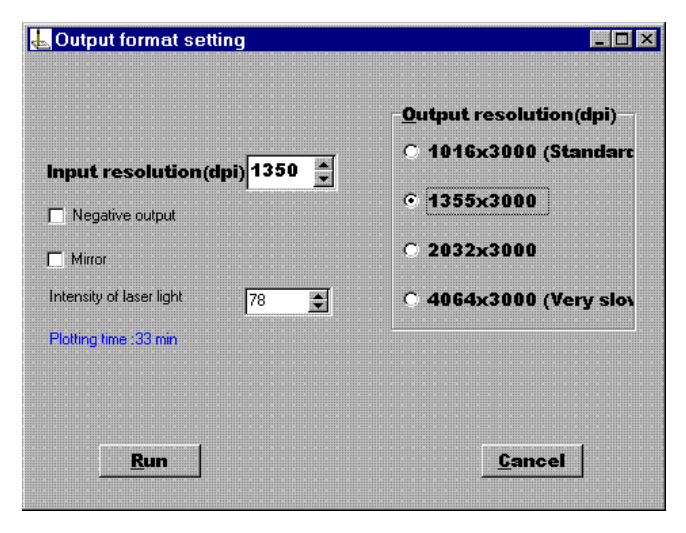

ten müssen Sie sie passend einstellen.

Passen Sie ggf. die Vorgabe zur Lichtintensität, wie sie für die jeweilige Auflösung im Menü "Light" konfiguriert wurde, an die aktuellen Bedingungen an.

Die Ausführungsdauer wird unten links angezeigt. Sie hängt von der Ausgabeauflösung ab. Bei sehr langsamen Computern, z. B. 486er, stimmt die Anzeige u. U. nicht mit der tatsächlichen Ausführungsdauer überein.

Klicken Sie die RUN-Taste, um den eigentlichen Plotvorgang zu starten. Es kann bis zu einer Minute dauern, bis die Plottertrommel ihre Nenndrehzahl erreicht. Anschließend beginnt der Plot. Die verbleibende Restzeit wird in der linken oberen Ecke des Dialogfensters angezeigt.

Das Programm Run\_Plotter muß einmalig konfiguriert werden. Dabei werden Daten erfaßt, die spezifisch für den jeweiligen Plotter sind. Das sind einerseits die Einstellungen für die Lichtintensität bei der jeweiligen Ausgabeauflösung, andererseits sind es bestimmte Korrekturwerte. Die Konfiguration wird den Geräten in Form eines Datenblattes mitgeliefert oder auf Diskette beigelegt.

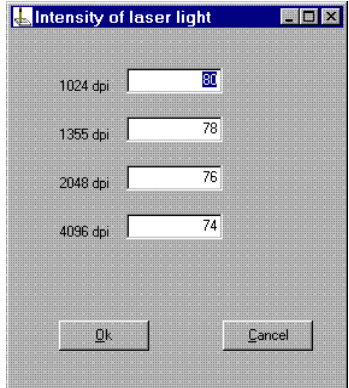

Die Einstellungen für das Licht sind Anhaltswerte. Die für Ihre Arbeit erforderlichen Werte können davon je nach Filmtyp und Entwicklerbedingungen abweichen. Sie müssen also ggf. die Werte im Menü "Light" anpassen. Dies muß durch Probieren erfolgen. Dabei hilft der eingangs erwähnte Schalter Auto / Manual am Plotter: Stellen Sie diesen auf Manual, können Sie mehrere Plots nebeneinander auf ein Stück Film ausgeben, ohne daß der Laserkopf zum Nullpunkt zurückfährt. So kann also leicht eine abgestufte Belichtungsserie erzeugt werden. Als Testmuster bietet sich dabei eine Kombination aus Flächen und dünnen Linien, jeweils positiv und negativ, an. Zu geringe Lichtintensität führt zu unzureichender Schwärzung der Flächen. Zu viel Licht läßt dünne Linien breiter werden oder Filmkanten grau erscheinen. Die benötigte Intensität nimmt mit steigender Auflösung leicht ab. Nach dem Belichtungstest den Schalter bitte wieder auf Auto stellen.

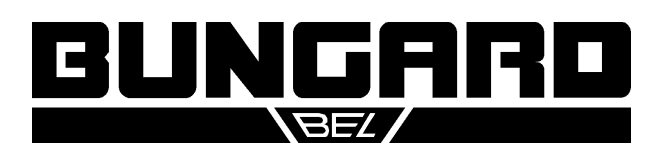

# Fotoplotter FilmStar Installations- und Bedienungsanleitung eine Seite 10/11

Parameters setting **BEX** Distance X Corrected drum diameter 123,000 Printer port adress  $\Box$ 10  $\Gamma$  20 C 3BC Hex C 278 Hex  $G$  378 Hex  $-0.2000$ Screw error for 300 mm F 30  $\Box$  40 Π  $0.000$ 50 60 Angle error Г 70. Г -80 I۵ 圖  $\Gamma$  90  $\Gamma$  100 E on drum circumference m l 10  $\Box$  110  $\Gamma$  120 0.000 l 20  $\Box$  130  $\Box$ 140 0,000 l 30  $0.000$  $\Box$  150 40  $\Box$ 160 50 0,000  $\Gamma$ 170  $\Gamma$ 180 In nnn 60  $\Box$  190  $\Box$  200  $0.000$ 170  $\Gamma$  210 n 220 0.000 80  $230 -$ Г 240 lan 0.000 Rrror Г 250 ₽ 260  $100$ 0,000 270 厂 280 n 0,000  $110$ 290 7 300 In non 120 310  $\Gamma$  320 0.000  $130$ 140 0.000 П 330 厂 340  $0.000$ 150  $\Gamma$  350  $\Gamma$  360 160 0,000 Print settings 0,000 170 0,000 180 ₩ Every 50mm --- > Distance X (screw axis) Save Screw linearity 10 20 30 40 50 60 70 80 90 100 110 120 Close  $0,000$  $0,000$  $0.000$ 0,000  $0,000$ 0,000 0,000 0,000  $0,000$ 0.000 0.000 0,000

Unter dem Menüpunkt Setup / Table finden Sie die Konfiguration des Geräts. Hier ist es auch möglich, die Parallelportadresse des angeschlossenen Computers anzugeben.

Für eine normale Nutzung des Plotters ist es ausreichend, den korrigierten Trommeldurchmesser "Corrected drum diameter" und den Längenfehler der Gewindespindel "Screw error on 300 mm" anzugeben. Beide Werte entnehmen Sie bitte dem beigelegten Datenblatt. Sollte Ihr Plotter spezielle andere Korrekturen benötigen, sind diese auf Diskette beigelegt. In diesem Fall importieren Sie sie bitte mit dem Menü Setup / Import table. Diese Datei heißt SNxxx.pht (mit xxx als Seriennummer) oder delta.pht.

Bei besonderen Anforderungen an die Genauigkeit - und entsprechende Meßmittel vorausgesetzt - kann der Plotter in Trommelrichtung kalibriert werden. Hierzu erzeugt man mit Setup / Generate Test Grid ein gitterförmiges Prüfbild und mißt alle 10 mm den tatsächlichen Gitterabstand. Die gemessenen Werte trägt man in die Spalte "Error on drum diameter" ein. Dies kann einmal für die gesamte Trommelbreite oder auch mehrfach in jeweils 50 mm Abstand erfolgen.

Da Sie diese Korrekturen eher selten und nur bei Genauigkeitsanforderungen im µm-Bereich benötigen, möchten wir das Thema hier nicht weiter vertiefen. Richten Sie ggf. Ihre Fragen an unseren Telefonsupport.

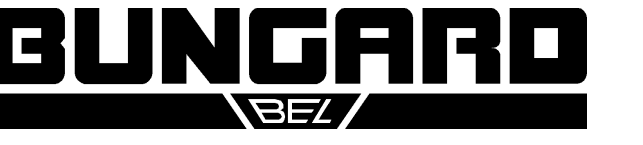

# Fotoplotter FilmStar Installations- und Bedienungsanleitung **Seite 11/11** Seite 11/11

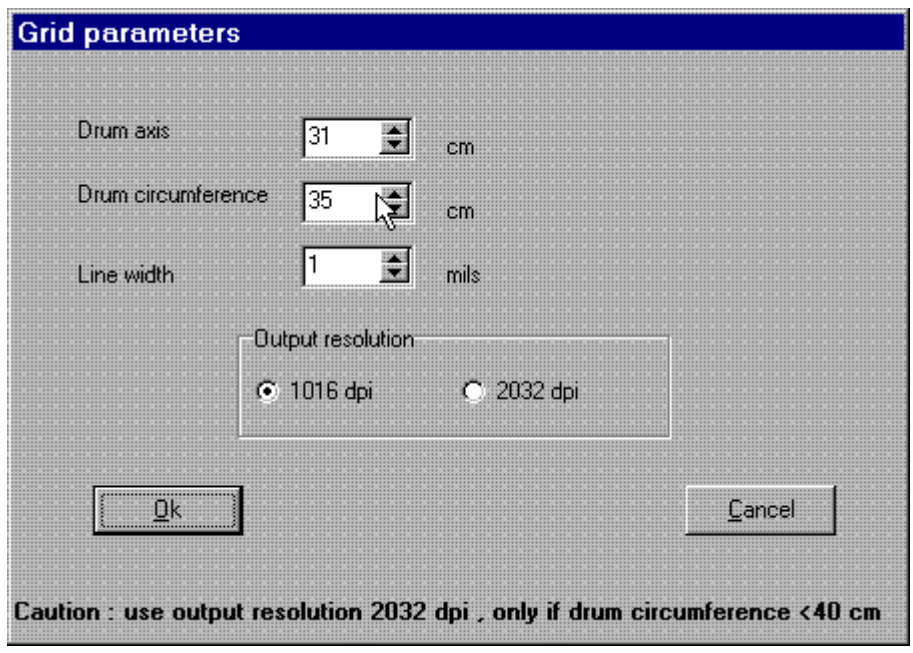

Ein Beispiel für ein so erzeugtes Testmuster:

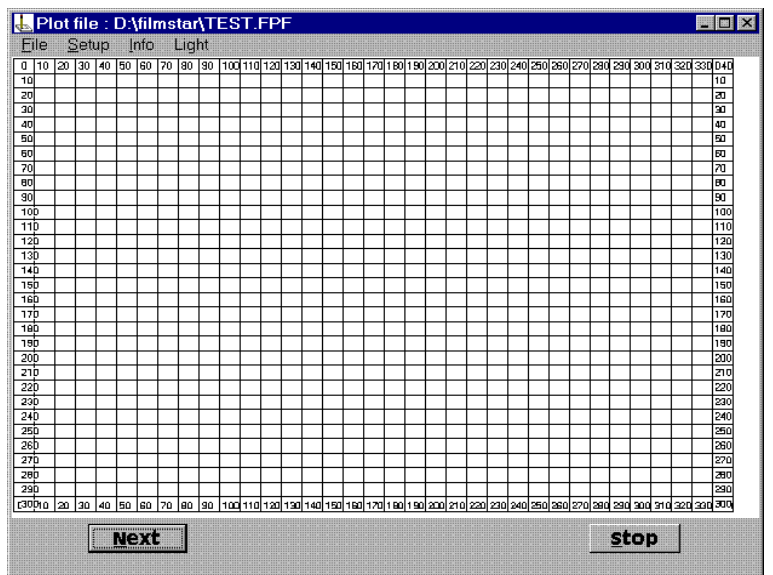

© 2001 Bungard Elektronik

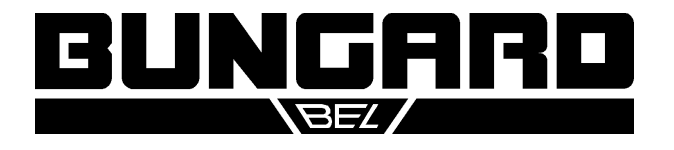